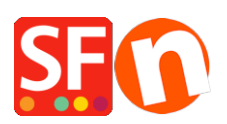

[Wissensdatenbank](https://shopfactory.deskpro.com/de/kb) > [Apps und SF-Cloud Dienstleistungen](https://shopfactory.deskpro.com/de/kb/apps-shopfactory-cloud) > [Einstellungen zum Schutz vor](https://shopfactory.deskpro.com/de/kb/articles/fraud-protection-settings-realtime-payment-processing-redirects-to-thank-you-page-instead-of-g) [Betrug: Echtzeit-Zahlungsabwicklung leitet auf die Seite "Danke" um, anstatt zum](https://shopfactory.deskpro.com/de/kb/articles/fraud-protection-settings-realtime-payment-processing-redirects-to-thank-you-page-instead-of-g) [Zahlungs-Gateway zu gehen](https://shopfactory.deskpro.com/de/kb/articles/fraud-protection-settings-realtime-payment-processing-redirects-to-thank-you-page-instead-of-g)

## Einstellungen zum Schutz vor Betrug: Echtzeit-Zahlungsabwicklung leitet auf die Seite "Danke" um, anstatt zum Zahlungs-Gateway zu gehen

Jobelle C. - 2021-12-08 - [Apps und SF-Cloud Dienstleistungen](https://shopfactory.deskpro.com/de/kb/apps-shopfactory-cloud)

Sie müssen Ihre "Betrugsschutz-Einstellungen" in Total Care überprüfen - möglicherweise haben Sie den "Risikoindikator Auslöser" auf einen sehr niedrigen Wert wie 1 gesetzt - dadurch wurde der Zahlungsstatus "VERDÄCHTNIS" in der Bestellung ausgelöst. Wenn der Bestellstatus "Verdacht" ausgelöst wird, wird die Bestellung nicht zur Bearbeitung auf die Echtzeit-Zahlungsseite umgeleitet, sondern geht direkt auf die Dankeseite des Shops. Sie als Händler können die Bestellung manuell bearbeiten, in diesem Fall nach Überprüfung der Zahlungsdaten des Kunden.

Damit die Einstellungen für den Betrugsschutz ordnungsgemäß funktionieren, müssen Sie den Auslösewert des Risikoindikators erhöhen und ihn auf mindestens 6 setzen. (Er muss mindestens einen Wert von 5, idealerweise aber 6 oder 7 haben).

- Öffnen Sie Ihren Shop in ShopFactory

- Klicken Sie auf die Schaltfläche Meine Bestellungen, um sich mit der Total Care-Schnittstelle zu verbinden

- Klicken Sie auf Einstellungen -> Betrugsschutzeinstellungen

- Setzen Sie den Auslösewert des Risikoindikators auf "6".

- Überprüfen Sie die Risikoeinstellungen/Regeln gemäß den Informationen auf der Seite und klicken Sie dann auf die Schaltfläche Senden

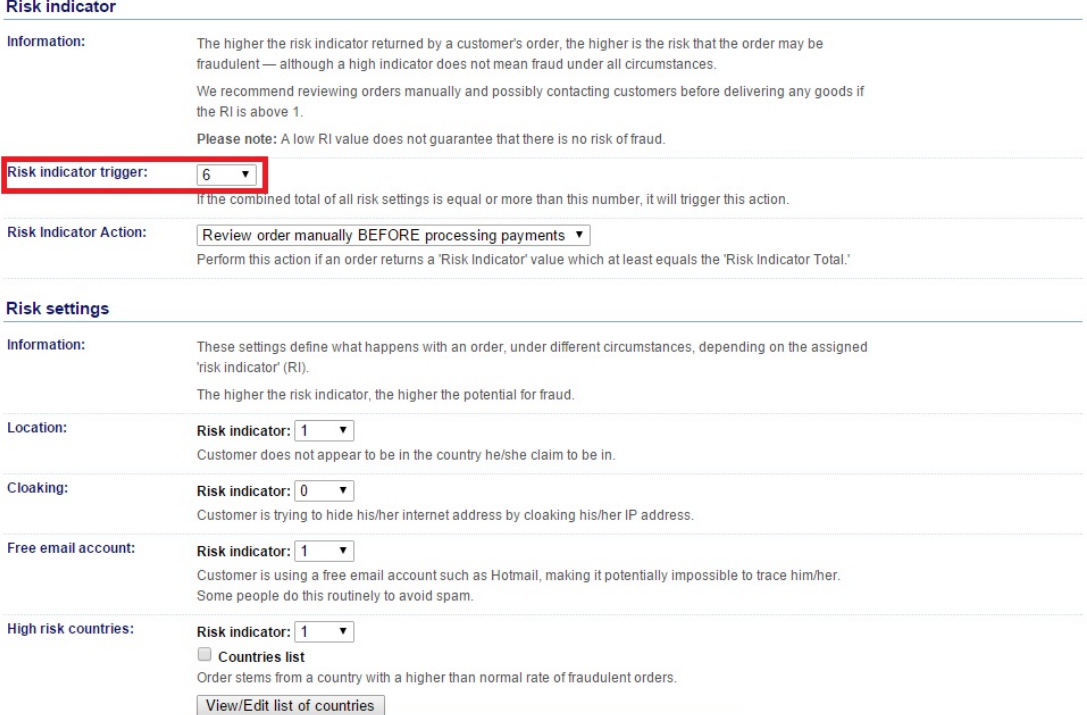

## **Beispiel für SUSPECT-Aufträge aufgrund von Betrugseinstellungen: "Risikoindikator-**

**Auslöser"**-Wert ist sehr niedrig

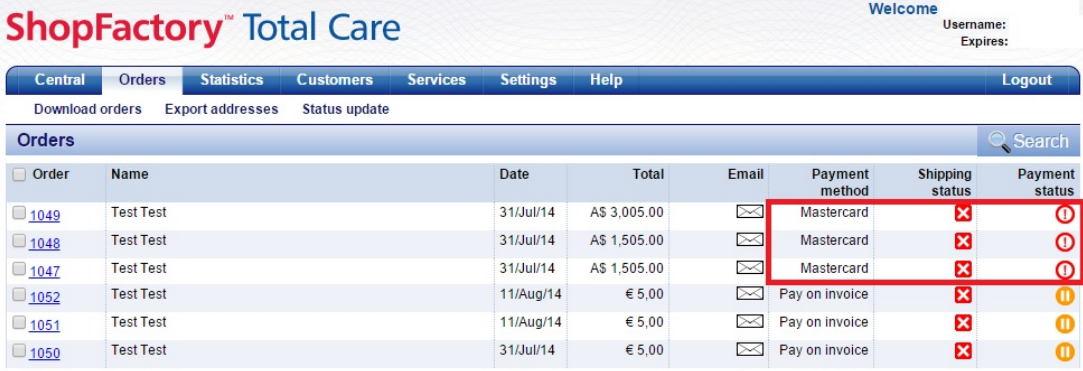